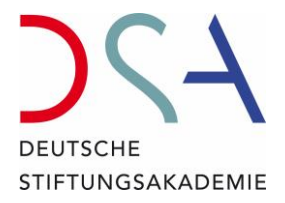

# Hinweise zur Teilnahme an den Online-Lehrgängen der Deutschen Stiftungsakademie

Bei Hybrid-Lehrgängen gelten diese Hinweise entsprechend ihrer Relevanz für die Online-Teilnehmenden.

Januar 2024

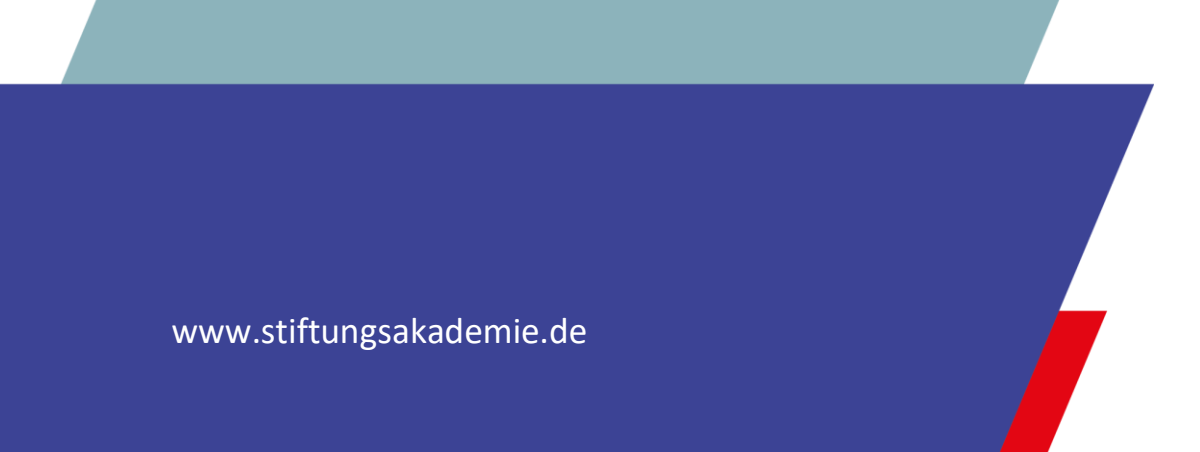

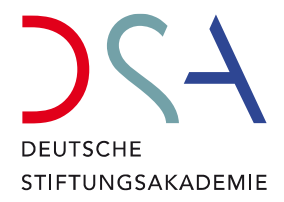

#### Inhaltsverzeichnis

 $\ddot{\bullet}$ 

T.

 $\ddot{\bullet}$ 

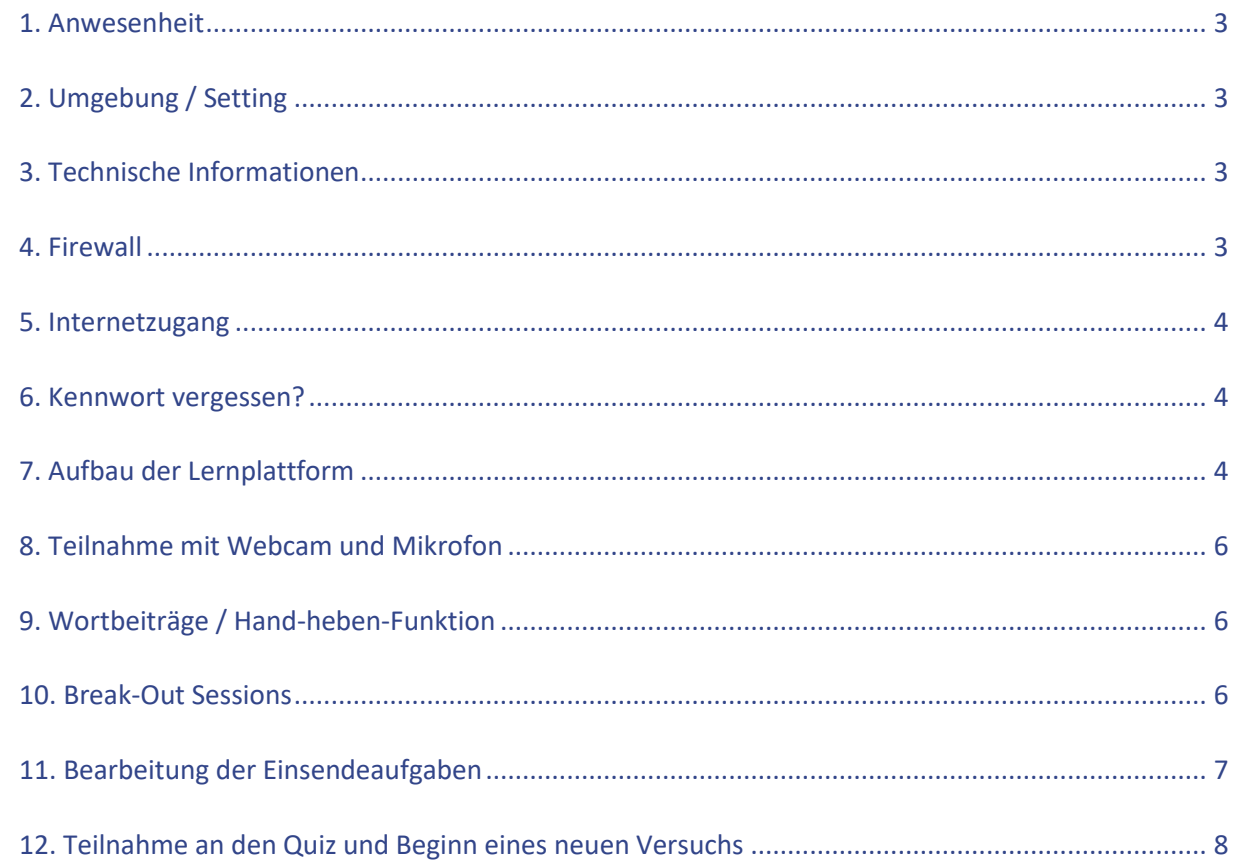

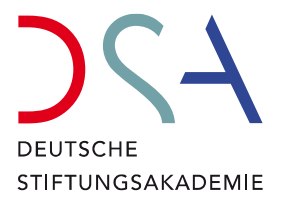

### <span id="page-2-0"></span>1. Anwesenheit

Bei sämtlichen Online-Lehrgängen der Deutschen Stiftungsakademie (DSA) handelt es sich um Live-Lehrgänge. Dies bedeutet, dass Sie – sofern Sie eine Prüfung ablegen oder eine Teilnahmebescheinigung erhalten möchten – grundsätzlich stets **anwesend** sein müssen. Das Ansehen eines aufgezeichneten Live-Online-Events gilt nicht als Teilnahme.

In de[r Prüfungsordnung der DSA](https://stiftungsakademie-lernplattform.de/pluginfile.php/1789/coursecat/description/DSA_Pr%C3%BCfungsordnung.pdf?time=1704889385883) ist geregelt, dass in begründeten Ausnahmefällen eine teilnehmende Person einem Live-Online-Event bzw. Modul fernbleiben kann, sofern der eigenständige Erwerb des vermittelten Wissens gewährleistet ist. Die Situation ist vorab mit den Mitarbeitenden der DSA zu besprechen.

## <span id="page-2-1"></span>2. Umgebung / Setting

Bitte stellen Sie für die Dauer der Lehrgangseinheit sicher, dass Sie sich in einer ungestörten Arbeitsumgebung befinden. Bitte bewegen Sie sich während der Einheiten möglichst nicht von einem Arbeitsplatz zum nächsten, da dies zu Irritationen bei den anderen Teilnehmenden führt.

Wir empfehlen, dass Sie für die Dauer der Lehrgangseinheiten Ihr E-Mail-Postfach schließen, damit Sie sich ganz auf den Lehrgang konzentrieren können.

Alle Unterlagen zum jeweiligen Live-Online-Event bzw. Modul sind auf der Lernplattform hinterlegt. Es hat sich als hilfreich erweisen, sich die Unterlagen vorab auszudrucken oder auf einem zweiten Bildschirm zur Hand zu haben.

### <span id="page-2-2"></span>3. Technische Informationen

Die Online-Angebote der DSA finden über die Lernplattform und das Kursmanagementsystem Moodle statt. Weitere Informationen zur Software erhalten Sie [hier.](https://moodle.org/)

Die Live-Online-Events laufen über das Open-Source-Webkonferenzsystem BigBlueButton, welches auf der Moodle-Lernplattform der DSA implementiert ist. Weitere Informationen zum Webkonferenzdienst finden Si[e hier.](https://bigbluebutton.org/)

### <span id="page-2-3"></span>4. Firewall

**COL** 

Bitte beachten Sie, dass es ggf. bei nicht privat genutzten Endgeräten durch organisationsinterne Einstellungen ("Firewall") zu Problemen bei der Teilnahme an Live-Online-Events kommen kann und informieren Sie sich vorab, ob organisationsbedingte Einstellungen die Nutzung von Kommunikationstools ggf. beeinträchtigen.

**Zur Vermeidung technischer Probleme bietet die DSA im Vorfeld der Online-Lehrgänge Technik-Checks an**. Sollten Sie am angekündigten Termin verhindert sein, melden Sie sich gern bei den Mitarbeitenden der DSA für einen gesonderten Termin. Bitte beachten Sie, dass die DSA im Falle Ihrer Nichtteilnahme am Technik-Check keine Erstattung des Teilnahmeentgeltes oder sonstige Entschädigung gewährt, falls technische Probleme Ihre Teilnahme an der Veranstaltung beeinträchtigen oder verhindern. Bitte beachten Sie, dass ggf. auch die Anforderungen nach Punkt 1 beeinträchtigt sein können.

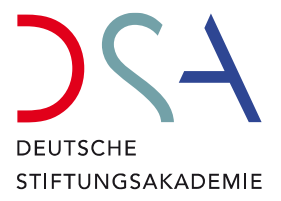

### <span id="page-3-0"></span>5. Internetzugang

Um eine reibungslose Teilnahme an den Live-Online-Events sicherzustellen, benutzen Sie bitte die Browser **Firefox** oder **Chrome**. Sollten Sie das Betriebssystem macOS nutzen, empfehlen wir ebenfalls die Nutzung von Chrome.

**Tablet**: Die Teilnahme über iPad (NUR mit dem Browser Safari) bzw. Tablet (Windows) ist möglich.

Generell empfehlen wir die Nutzung einer LAN-Verbindung, da diese erfahrungsgemäß stabiler ist als ein Zugang über W-LAN. Im Falle der Nutzung eines mobilen Endgeräts (Tablet/iPad) es hilfreich, wenn dieses dauerhaft an die Stromversorgung angeschlossen ist.

Während der Veranstaltung wird Ihnen in der rechten oberen Ecke ein Symbol für den Netzwerkverbindungsstatus angezeigt. Leuchtet dieses Symbol grün, besteht eine gute Verbindung. Bei Problemen mit Ihrer Netzwerkkonnektivität leuchtet das Symbol rot.

#### <span id="page-3-1"></span>6. Kennwort vergessen?

**COL** 

Sie erhalten Ihre Zugangsdaten für die Lernplattform in einer separaten Mail. Der Absender lautet [verwaltung@stiftungsakademie-lernplattform.de.](mailto:verwaltung@stiftungsakademie-lernplattform.de) Wir empfehlen immer, das Passwort abzutippen und nicht zu kopieren, da so eventuell Leerzeichen mitkopiert werden, die aber nicht Teil des Passwortes sind.

Falls Sie bereits auf der Lernplattform eingeschrieben waren und Ihr Passwort danach vergessen oder nicht zur Hand haben, können Sie auf der Login-Seite mit einem Klick auf "Kennwort vergessen?" leicht ein neues Passwort anfordern.

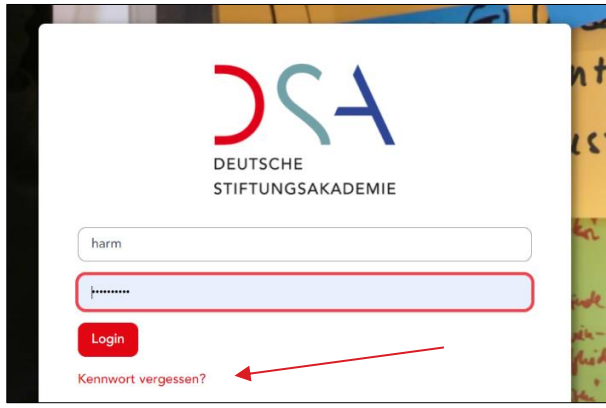

#### <span id="page-3-2"></span>7. Aufbau der Lernplattform

Nach dem Login gelangen Sie auf die Startseite der Lernplattform. Im Bereich "Meine Kurse" finden Sie eine Übersicht der Veranstaltungen, für die Sie eingeschrieben sind.

Auf der jeweiligen Lehrgangseite gibt es alle Informationen und Materialien zum entsprechenden Lehrgang.

Im Bereich "Forum & Ankündigungen" finden Sie wichtige Ankündigungen zu organisatorischen und inhaltlichen Aspekten des Lehrgangs. Ebenso können Sie ein neues Thema eröffnen und sich mit

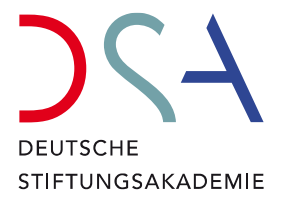

anderen Teilnehmenden dazu austauschen. Über die Beiträge werden Sie jeweils auch per Mail informiert.

Hinter der Kachel **"Allgemeine Informationen zum Lehrgang"** befinden sich die wichtigsten grundlegenden Informationen zum Lehrgang (Lehrgangsprogramm, Teilnahmeliste, Literaturliste etc.).

Im Bereich "Skripte" stehen Ihnen die sechs begleitenden Skripte zum Online-Lehrgang Stiftungsberatung bzw. Stiftungsmanagement zur Verfügung. Im Lehrgangsprogramm ist angegeben, welche Abschnitte in den Skripten jeweils vor den Live-Online-Events gelesen werden sollten.

**Weitere Materialien des Lehrgangs** (Power-Point-Präsentation Referierende, Einsendeaufgabe etc.) erhalten Sie in der jeweiligen Kachel zum Lehrgangstag (gekennzeichnet durch die entsprechende Datumsangabe). Im **Online-Lehrgang Stiftungsberatung** werden die **Kacheln jeweils 24 Stunden vor dem entsprechenden Lehrgangstag freigeschalten.**

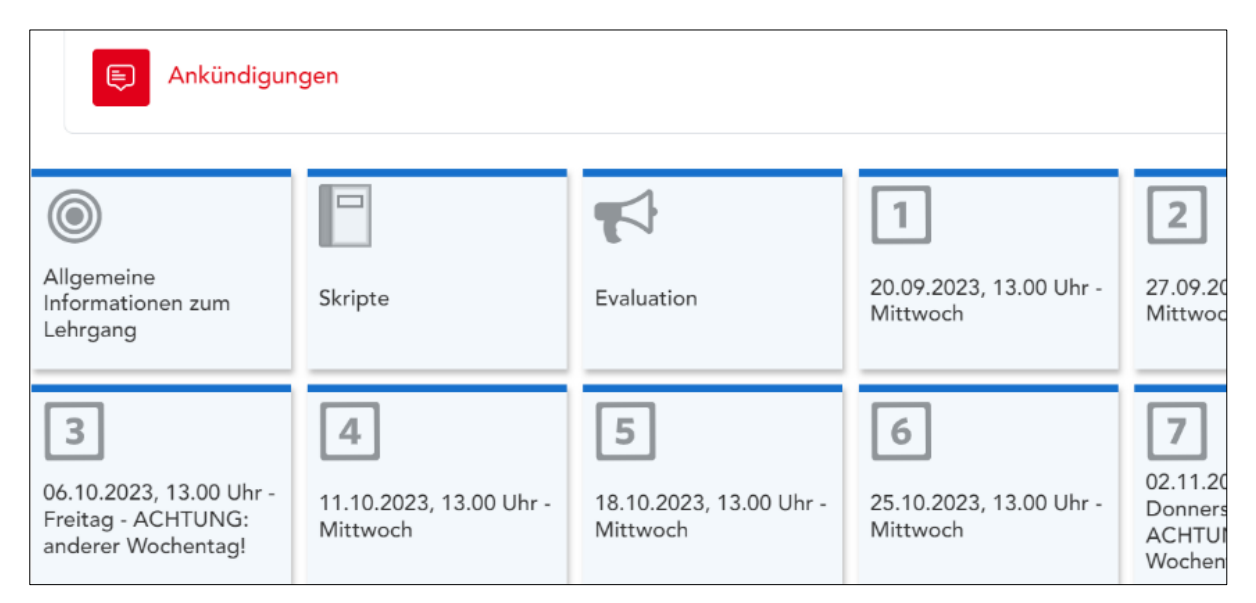

In den einzelnen Kacheln finden Sie die **Präsentation (PPP)** der Referierenden zum Download.

Hier finden Sie auch **Zugang zu den Live-Online-Events** – der Bereich, den Sie zum angegebenen Zeitpunkt betreten müssen, um an einem Webinar teilnehmen zu können. Jeweils etwa 24 Stunden nach den Live-Online-Events finden Sie im Meeting-Raum des Events das komplette Webinar als Aufnahme.

Sofern im Lehrgang mit "Einsendeaufgaben" gearbeitet wird, sind diese ebenfalls im Bereich der Tageskacheln abgelegt.

Einige Lehrgangstage enthalten den Bereich "Zusätzliche Materialien". Hier sind in der Regel weiterführende Texte etc. abgelegt. In den Lehrgängen Stiftungsberatung und Stiftungsmanagement finden Sie am ersten Lehrgangstag im Bereich "Zusätzliche Materialien" den aktuellen Stand (Januar 2023) des **Anwendungserlasses zur Abgabenordnung, kurz AEAO**, zu den Paragraphen §§ 51 bis 68 der Abgabenordnung (AO). Außerdem haben wir die zivilrechtlichen Grundlagen zum Stiftungswesen bzw. die betreffenden Paragraphen aus dem **BGB** für Sie hochgeladen. Alle Dokumente sind grundlegend für viele Aspekte des Stiftungsrechts bzw. des Stiftungssteuerrechts. Wir empfehlen Ihnen, beide Dokumente während der Live-Online-Events zur Hand zu haben.

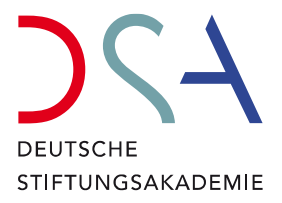

#### <span id="page-5-0"></span>8. Teilnahme mit Webcam und Mikrofon

Für einen optimalen und persönlichen Austausch der Teilnehmenden untereinander sowie zwischen den Teilnehmenden und Referierenden wird die **Teilnahme mit Webcam und Mikrofon in den Lehrgängen der DSA vorausgesetzt**. Bitte stellen Sie sicher, dass Sie zu Beginn des Lehrgangs über die notwendige Technik verfügen.

Der Zugang zu den Live-Online-Events erfolgt mithilfe der entsprechenden Kacheln im Lehrgangsbereich auf der Lernplattform. Nachdem Sie den Button "Teilnehmen" geklickt haben, werden Sie zuerst gebeten, sich für eine Audioverbindung zu entscheiden. Bitte wählen Sie hier **"Mit Mikrofon"**. Führen Sie den Echo-Test durch. Gegebenenfalls muss ein anderes Mikrofon ausgewählt werden. Wenn Sie den Online-Raum betreten haben, sehen Sie rechts im Bildschirm die Präsentation. Darunter befindet sich ein kleines Kamera-Symbol. Darüber können Sie Ihre Webcam aktivieren und zwischen unterschiedlichen Hintergründen wählen.

### <span id="page-5-1"></span>9. Wortbeiträge / Hand-heben-Funktion

Wenn Sie sich zu Wort melden möchten, machen Sie bitte über die Hand-heben-Funktion auf sich aufmerksam. Um Ihre virtuelle Hand zu heben, klicken Sie auf das **Hand-Symbol unterhalb der Präsentation**. Es ertönt ein Ton, der signalisiert, dass Sie Ihre Hand gehoben haben. Oben rechts erscheint ein Hinweisfeld. Sobald Sie von den Referierenden aufgerufen worden, schalten Sie Ihr Mikrofon frei.

Bitte denken Sie daran, Ihre Hand wieder zu senken, sobald Ihre Frage beantwortet wurde bzw. Ihr Anliegen geklärt ist. Klicken Sie dazu erneut auf das Hand-heben-Symbol.

#### <span id="page-5-2"></span>10. Break-Out Sessions

**COL** 

In einigen Live-Online-Events arbeiten die Referierenden mit Break-Out Sessions (= Online-Arbeitsgruppen in einem gesonderten "Digitalen Raum"), in denen das zuvor Gehörte vertieft wird bzw. sich die Teilnehmenden zu spezifischen Fragestellungen untereinander austauschen. Die Zuweisung bzw. Aufteilung der Teilnehmenden in diese Räume erfolgt durch die DSA. Die Teilnahme an bzw. das **Arbeiten in den Break-Out Sessions ist ebenfalls Bestandteil des Lehrgangs**. Eine wiederholte Nicht-Teilnahme kann zu einem Ausschluss der Prüfung führen, wenn die erlaubten Fehlzeiten überschritten werden.

Wenn eine Break-Out Session gestartet wird, so erscheint oberhalb der Präsentation ein Button "Teilnehmen". Sobald Sie auf diesen geklickt haben, öffnet sich ein weiteres Fenster. Dort müssen Sie Ihr Audio noch einmal neu verbinden so wie Ihre Kamera erneut starten. Außerdem sehen Sie oberhalb der Präsentation ein Banner mit der verbleibenden Zeit in der Session. Sobald die Zeit abgelaufen ist, schließt sich das Fenster automatisch. Sie müssen nichts weiter tun. Vereinzelt kommt es vor, dass Sie im Hauptraum keine funktionierende Audioverbindung haben, also z.B. nichts hören. Dann bitten wir Sie, den Raum noch einmal zu verlassen und neu zu betreten.

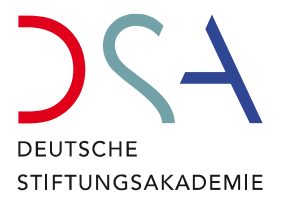

#### <span id="page-6-0"></span>11. Bearbeitung der Einsendeaufgaben

In einigen Lehrgängen der DSA erhalten Sie Einsendeaufgaben, die Sie individuell bearbeiten und auf der Lernplattform hochladen müssen.

Gehen Sie zum entsprechenden Kurstag und wählen Sie dort den Bereich "Einsendeaufgabe".

Um die **Aufgabe herunterzuladen**, klicken Sie anschließend auf den Dateititel rechts vom PDF-Symbol.

Unten auf der Seite beim "Bewertungsüberblick" können Sie die Statistik sehen, u.a. die Deadline der Einsendung der bearbeiteten Aufgabe.

Um Ihre bearbeitete Aufgabe bzw. die entsprechende Text-Datei einzusenden, klicken Sie auf **"Abgabe hinzufügen"**. Anschließend schieben Sie die Datei bitte direkt in das Drag-and-Drop-Feld. Laden Sie ausschließlich bearbeitbare Text-Dateien hoch (.docx, .odt, .rtf etc.) und schreiben Sie Ihren Namen sowohl in die Datei als auch in den Dateinamen. Anschließend auf "Änderungen speichern" klicken.

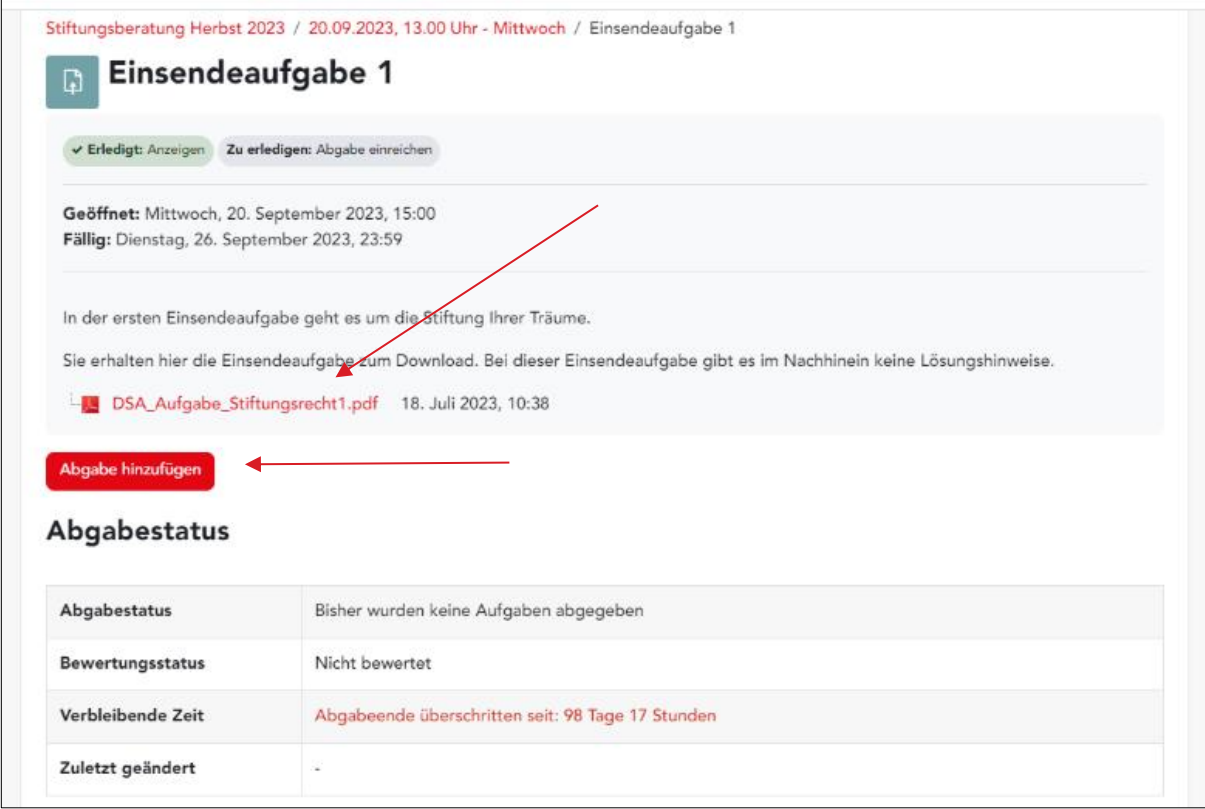

Sobald der Referent oder die Referentin Ihre Aufgabe beurteilt hat, erhalten Sie einen entsprechenden Hinweis per Mail. Ebenso können Sie, wenn Sie im Bereich Einsendeaufgabe ganz nach unten scrollen, Ihre individuelle Bewertung unter "Feedback" einsehen.

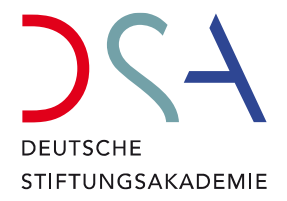

#### <span id="page-7-0"></span>12. Teilnahme an den Quiz und Beginn eines neuen Versuchs

In den Lehrgängen Stiftungsberatung und Stiftungsmanagement können Sie Ihr Wissen mithilfe verschiedener Quiz vertiefen. Dies dient jedoch allein Ihrer persönlichen Übung und ist nicht prüfungsrelevant. Ebenso schauen sich weder die DSA noch die Referierenden Ihre Bewertungen in den Quiz an.

Sie finden die Quiz beim Lehrgang Stiftungsberatung in den jeweiligen Lehrgangstag-Kacheln bzw. beim Lehrgang Stiftungsmanagement im Bereich Prüfungsvorbereitung, der Ihnen am letzten Tag des Lehrgangs freigeschalten wird.

Gern einige technische Hinweise zum Quiz: **Es besteht die Möglichkeit, dass Sie das Quiz starten, eine Pause machen und später fortführen.** Die Fragen, die Sie bis zur Pause bereits bearbeitet haben, können Sie nachträglich nicht mehr ändern, sondern nur noch die ausstehenden Fragen beantworten.

Falls Sie einen **neuen Versuch** starten wollen, müssen Sie den aktuellen Versuch zuerst abschließen. Gehen Sie dadurch ans Ende des Quiz zur letzten Frage und klicken Sie auf den Button **"Versuch abschließen".**

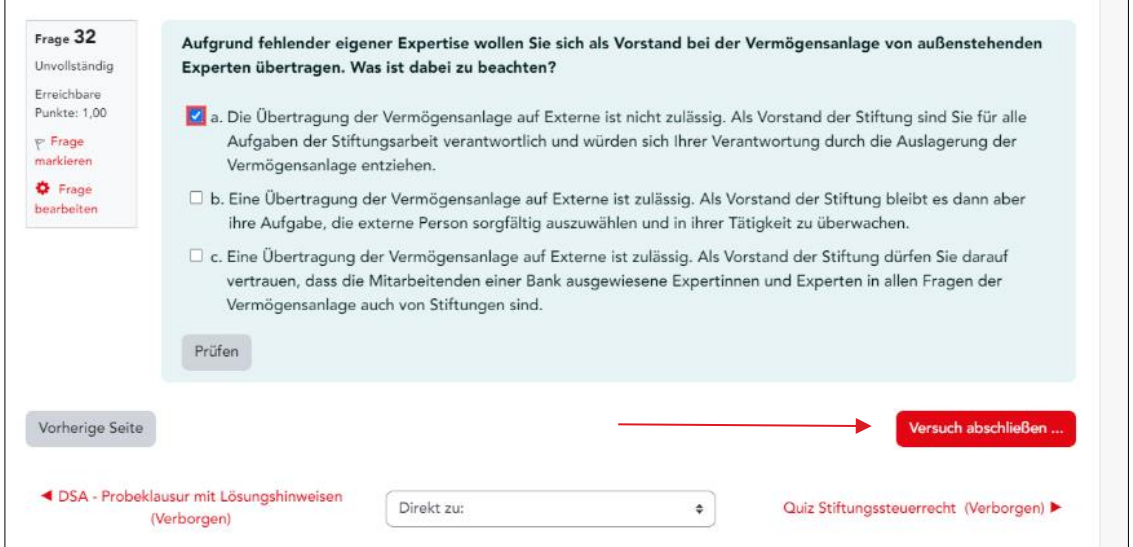

÷

Sie gelangen nun auf eine Übersichtsseite, die Ihren laufenden Quiz-Versuch zusammenfasst. Klicken Sie am Ende der Seite auf das Feld "Abgeben".

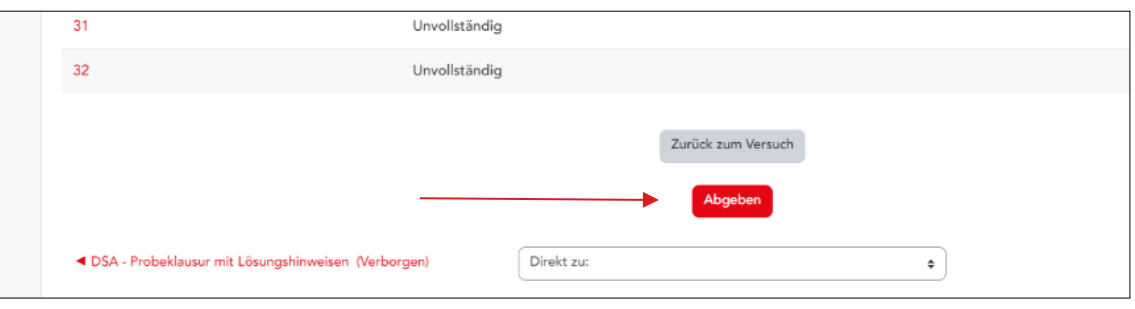

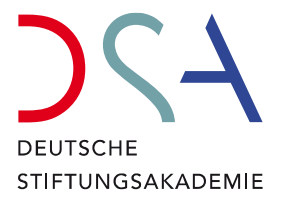

Sie gelangen nur zur **Auswertung Ihres laufenden Versuchs**. Scrollen Sie bis ganz nach unten und klicken Sie auf "Überprüfung beenden".

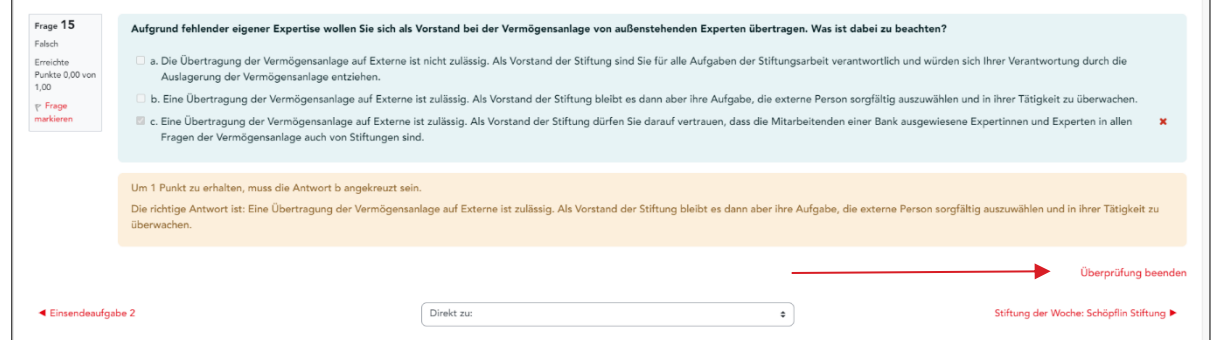

Sie landen erneut auf die Startseite des Quiz und können dort per Klick auf **"Test wiederholen"** einen neuen Versuch starten. **Sie können bis zu zehn Versuche pro Quiz** durchführen. Viel Erfolg!

ä

m.

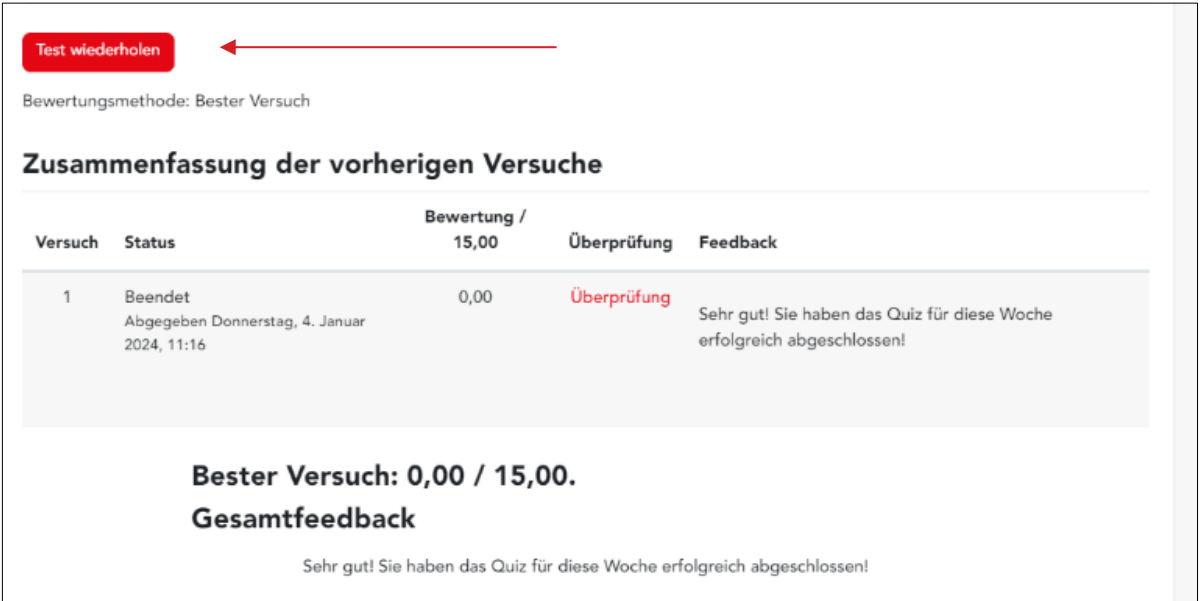

Bei Rückfragen zu den vorstehenden Ausführungen können Sie sich jederzeit an die Mitarbeitenden der Deutschen Stiftungsakademie wenden, die Ihnen gerne weitere Erläuterungen zu den einzelnen Punkten geben.